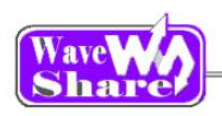

# **Open103R User Manual**

### **Contents**

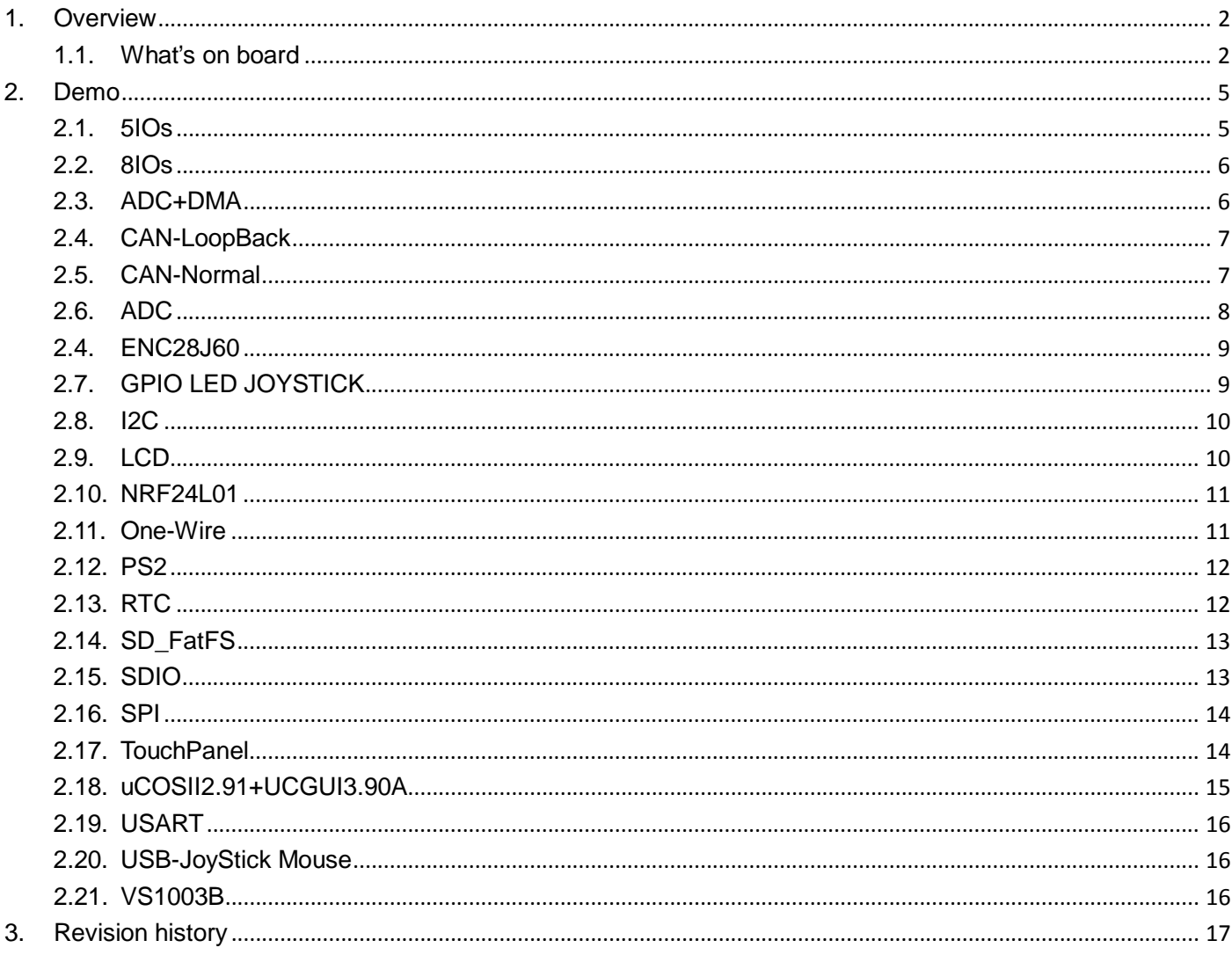

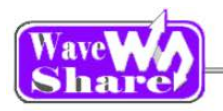

# <span id="page-1-0"></span>**1. Overview**

### <span id="page-1-1"></span>**1.1. What's on board**

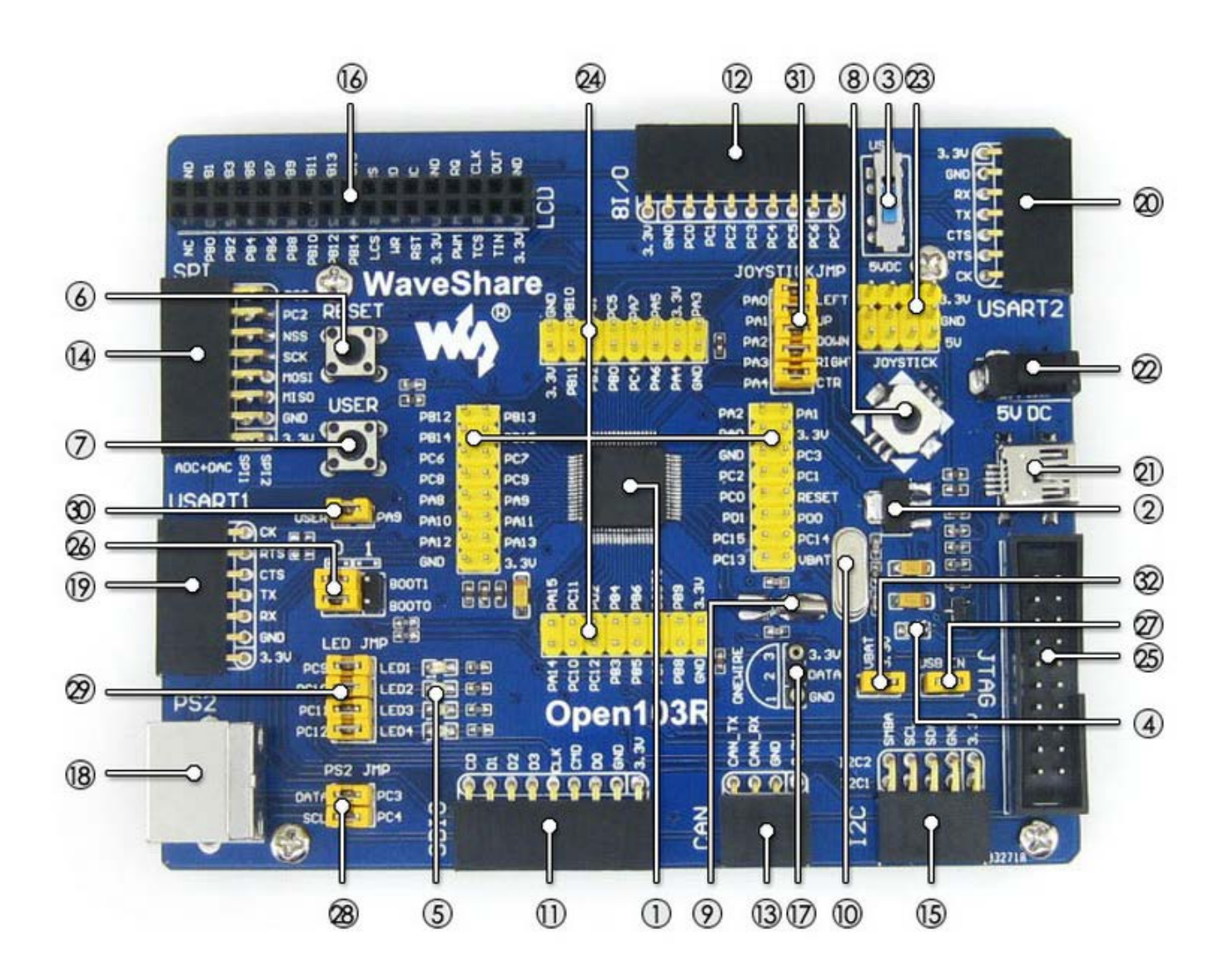

### **[ MCU ]**

### 1. **STM32F103RCT6**

the high performance STM32 MCU which features: **Core: Cortex-M3 32-bit RISC;** 

### **[ Component ]**

- 3. **Power supply switch** 5V DC or USB;
- 4. **Power indicator**
- 5. **LEDs**

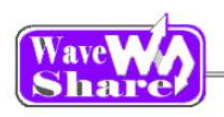

**Operating Frequency: 72MHz, 1.25** DMIPS/MHz; **Operating Voltage: 2-3.6V; Package**:LQFP64;**I/Os**:51; **Memories: 256kB Flash, 48kB RAM; Communication Interfaces: 2 x SPI, 5 x** USART, 2 x I2S, 2 x I2C;  $1 x$  SDIO,  $1 x$  USB,  $1 x$  CAN; **AD & DA converters**:3 x AD (12-bit, 1μs, shares 16 channels); 2 x DA (12-bit); **Debugging/Programming: supports** JTAG/SWD (serial wire debug) interfaces, supports IAP;

### 2. **AMS1117-3.3**

3.3V voltage regulator;

### **[ Interface ]**

### 11. **SDIO interface**

connects to the Micro SD adapter easily, It is much faster to read/write the Micro SD card via SDIO than via SPI;

#### 12. **8 I/O Interface**

easily connects to keypad, motor, etc.;

#### 13. **CAN interface**

communicates with accessory board which features the CAN device conveniently;

#### 14. **SPI1 / SPI2 interface**

Easily connects to SPI peripherals such as FLASH (AT45DBxx), SD card, MP3, etc.; Convenient for connecting AD, DA module, thanks to the SPI1 alternative function - AD&DA;

#### 15. **I2C1 / I2C2 interface**

easily connects to I2C peripherals such as I/O expander (PCF8574), EEPROM (AT24Cxx), etc.;

### 16. **LCD interface**

easily connects to the touch screen LCD;

#### 17. **ONE-WIRE interface**

easily connects to ONE-WIRE devices (TO-92 package), such as temperature sensor (DS18B20), electronic registration number (DS2401), etc.

Convenient for indicating I/O status or program debugging running state;

- 6. **Reset button**
- 7. **User key** for I/O input test
- 8. **Joystick** for I/O input test (five positions)
- 9. **32.768K crystal oscillator** used for internal RTC, also supports clock calibration
- 10. **8M crystal oscillator**

enables the MCU run at 72M frequency by frequency multiplication

### **[ Other interface ]**

#### 22. **5V DC jack**

#### 23. **5V/3.3 V power input/output**

usually used for power output, or common ground with other user board

- 24. **MCU pins connector** all the MCU pins are accessible on expansion connectors for further expansion
- 25. **JTAG/SWD interface** for debugging/programming

### **[ Jumper ]**

#### 26. **Boot mode selection**

for configuring the BOOT0 and BOOT1 pins

27. **USB enable jumper** short the jumper to enable the PC auto detection while USB connecting open the jumper to disable

### 28. **PS/2 interface jumper**

Short the jumper to connect the PS/2 device to I/Os used in example code;

Open the jumper to connect the PS/2 device to other custom pins via jumper wires;

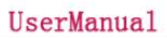

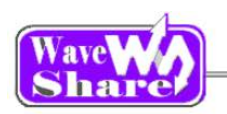

### 18. **PS/2 interface**

easily connects to PS/2 keyboard or mouse;

#### 19. **USART1 interface**

easily connects to RS232, RS485, USB TO 232;

#### 20. **USART2 interface**

easily connects to RS232, RS485, USB TO 232;

### 21. **USB port**

USB communication between board and PC;

### 29. **LEDs jumper**

Short the jumper to connect the user key to I/Os used in example code;

Open the jumper to connect the user key to other custom pins via jumper wires;

#### 30. **User key jumper**

Short the jumper to connect the user key to I/Os used in example code;

Open the jumper to connect the user key to other custom pins via jumper wires;

### 31. **Joystick jumper**

Short the jumper to connect the user key to I/Os used in example code;

Open the jumper to connect the user key to other custom pins via jumper wires;

### 32. **VBAT selection jumper**

Short the jumper to use system power supply; Open the jumper to connect the VBAT to external power, such as battery;

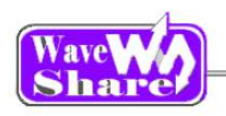

# <span id="page-4-0"></span>**2. Demo**

- $\triangleright$  KEIL MDK Version: 4.54
- Programmer/Debugger: ULINK/V2
- Programming/Debugging interface: SWD
- $\triangleright$  Serial port settings:

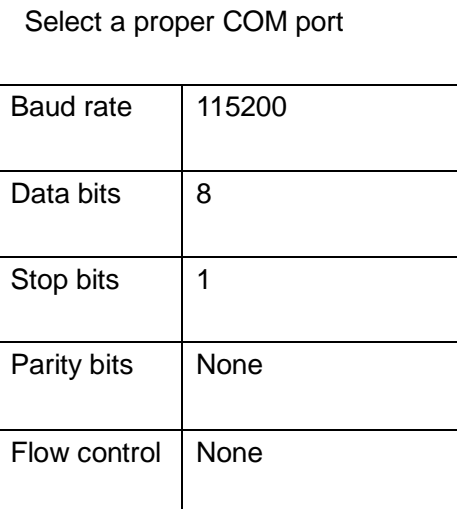

# <span id="page-4-1"></span>**2.1. 5IOs**

- Overview 5I/Os demo
- Hardware connection

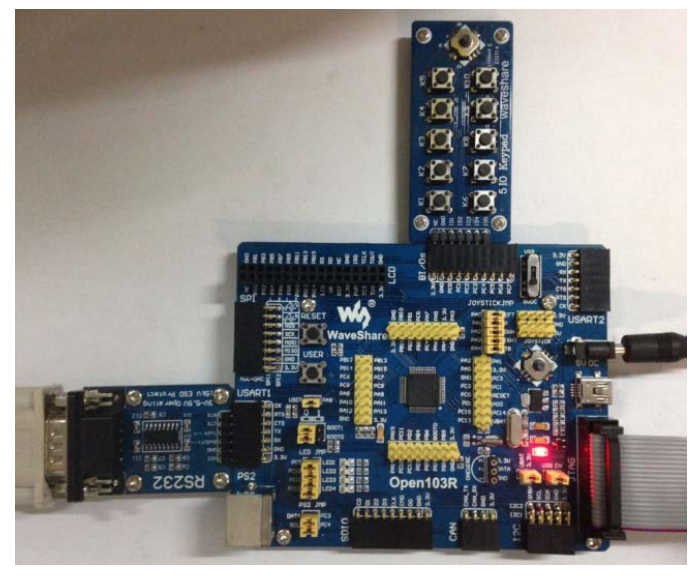

Operation and result

- $\triangleright$  Connect the board to 5V power via 5VDC interface
- $\triangleright$  Connect the ULINK board to the board via SWD interface
- Connect the "5IO Keypad" to the onboard 8I/Os interface (make sure the G pin on the module connects to the GND pin on the 8I/Os)
- Connect a serial port converter(RS232) to the onboard USART1 interface

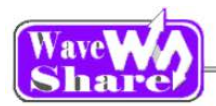

The below information will be printed on the serial debugging assistant:

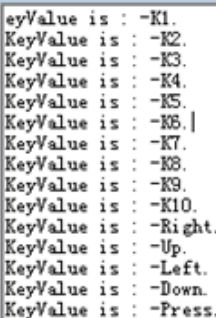

### <span id="page-5-0"></span>**2.2. 8IOs**

Overview

8I/Os demo

Hardware connection

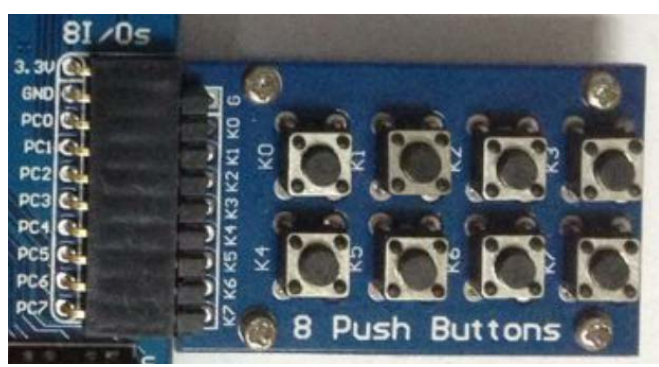

- Connect the board to 5V power via 5VDC interface
- > Connect the ULINK board to the board via SWD interface
- $\geq$  Connect the "8 Push Button" to the onboard 8I/Os interface (make sure the G pin on the module connects to the GND pin on the 8I/Os)

### Operation and result

Push the button, the LED will keep blinking accordingly.

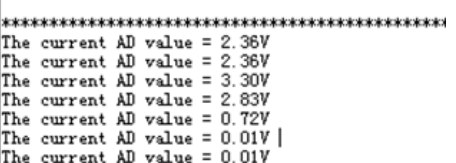

### <span id="page-5-1"></span>**2.3. ADC+DMA**

- **C**verview ADC+DMA demo
- Hardware connection

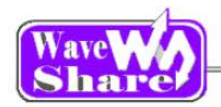

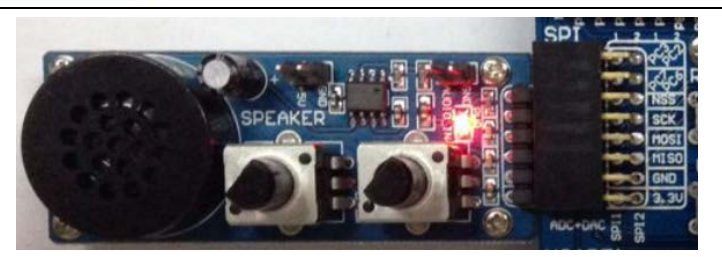

- Connect the board to 5V power via 5VDC interface
- > Connect the ULINK board to the board via SWD interface
- $\triangleright$  Connect a serial port converter(RS232) to the onboard USART1 interface
- ▶ Connect the Analog Test Board to the board via SPI1 (ADC+DAC) interface

◆ Operation and result

 Rotate the potentiometer on the Analog Test Board, the below information will be printed on the serial debugging assistant:

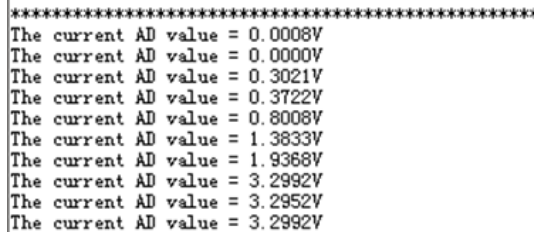

## <span id="page-6-0"></span>**2.4. CAN-LoopBack**

- Overview CAN demo in LoopBack mode
- Hardware connection
	- Connect the board to 5V power via 5VDC interface
	- $\triangleright$  Connect the ULINK2 board to the board via SWD interface
	- USART2 Connect a serial port converter(RS232) to the onboard USART2 interface
- Operation and result
	- $\triangleright$  LED keep blinking;
	- $\triangleright$  The below information will be printed on the serial debugging assistant:

### <span id="page-6-1"></span>**2.5. CAN-Normal**

**Overview** 

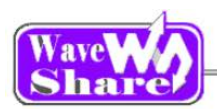

#### CAN demo in Normal mode

Hardware connection

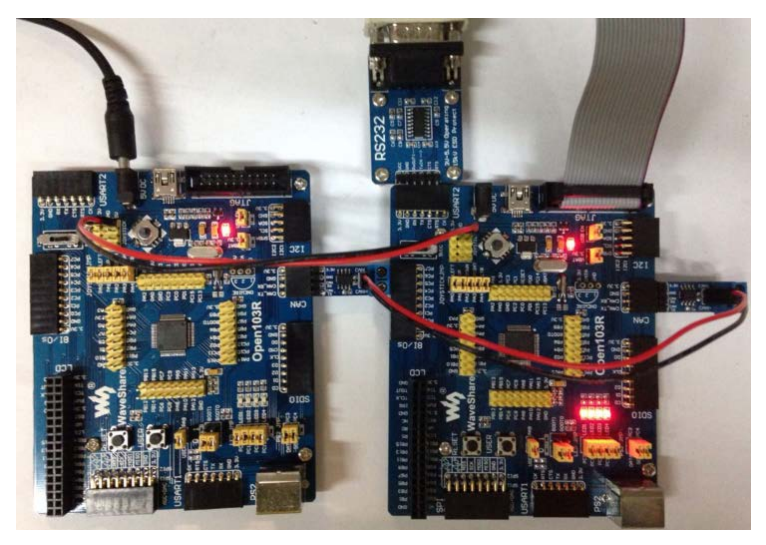

- $\triangleright$  Connect the board to 5V power via 5VDC interface
- $\triangleright$  Connect the ULINK2 board to the board via SWD interface
- $\triangleright$  Connect a serial port converter(RS232) to the onboard USART2 interface
- > Two "SN65HVD230 CAN Board" are required, connect them to two Open103R board respectively

Operation and result

 $\triangleright$  The below information will be printed on the serial debugging assistant:

XXXXXXXXXXXXXXXXXXXXXXX<br>CAN-Bus Test<br>CAN-Bus Speed 100kHz<br>CAN Receive Data<br>CAN ID 5a5<br>CAN\_DATAO ee CAN\_DATA1 de<br>CAN\_DATA1 de<br>CAN\_DATA3 5f<br>CAN\_DATA4 f3 CAN\_DATAS 65 CAM\_DAIAS-05<br>CAN\_DATA6-3e<br>CAN\_DATA7-c CAN Receive Data<br>CAN Receive Data CAN ID 585<br>CAN\_DATAO 84<br>CAN\_DATA1 b8<br>CAN\_DATA2 d5

# <span id="page-7-0"></span>**2.6. ADC**

- **Overview** ADC analog voltage acquisition demo
- Hardware connection

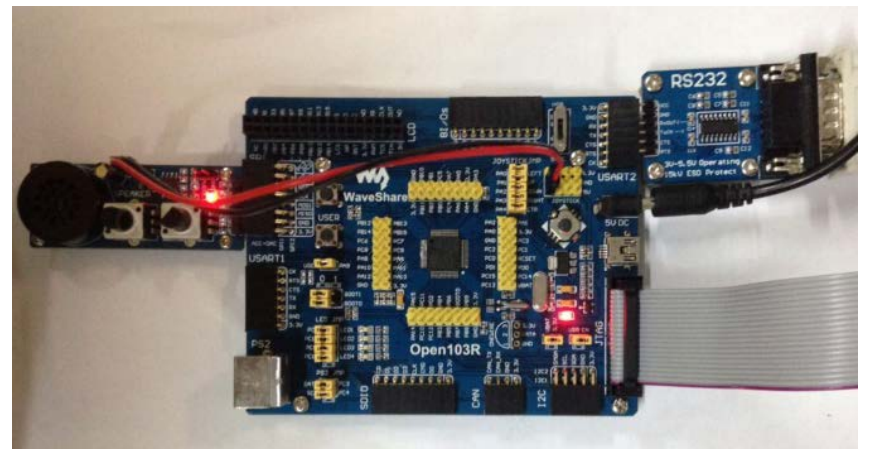

- $\triangleright$  Connect the board to 5V power via 5VDC interface
- $\triangleright$  Connect the ULINK2 board to the board via SWD interface
- ▶ Connect the Analog Test Board to the board via SPI1 (ADC+DAC) interface
- $\triangleright$  Connect the 5V pin headers on both the main board and the Analog Test Board via jumper

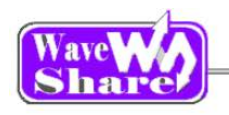

wire

- Operation and result
	- $\triangleright$  You should hear sound from the Analog Test Board

### <span id="page-8-0"></span>**2.4. ENC28J60**

- Overview "ENC28J60 Ethernet Board" demo
- Hardware connection

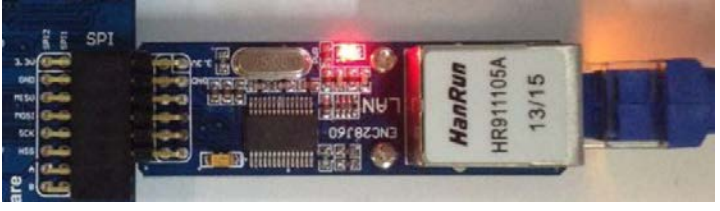

- Connect the board to 5V power via 5VDC interface
- $\triangleright$  Connect the ULINK2 board to the board via SWD interface
- Connect the ENC28J60 Ethernet Board to the board via SPI1 (ADC+DAC) interface

The IP of the PC configuring as 192.168.0.xxx; for example:

Configuring IP of both the PC and the module on the same network:

Right click the 【Internet】 -》【Attribute】 -》 Click【Local connection】-》Click【Attribute】-》Find Internet Protocol Version4 (TCP/IP V4, the following dialog box will pop up, set the appropriate IP address, subnet mask, and default gateway:

IP addresses : 192.168.0.11 Subnet Mask: 255.255.255.0 Default Gateway: 192.168.0.1

Operation and result

Open the browser; enter 192.168.0.100/888; press the Enter key:

Sent data to ENC28160 : 0x3

[refresh]

 $\pm 1$ 

Open103R WEB test

# <span id="page-8-1"></span>**2.7. GPIO LED JOYSTICK**

- **◆** Overview LED, joystick demo
- Hardware connection Short the LED JMP, JOYSTICK JMP
- ◆ Operation and result Push the button or joystick, the LED status should keep changing accordingly

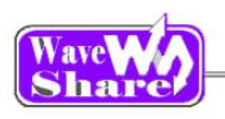

# <span id="page-9-0"></span>**2.8. I2C**

- Overview I2C EEPROM demo
- Hardware connection

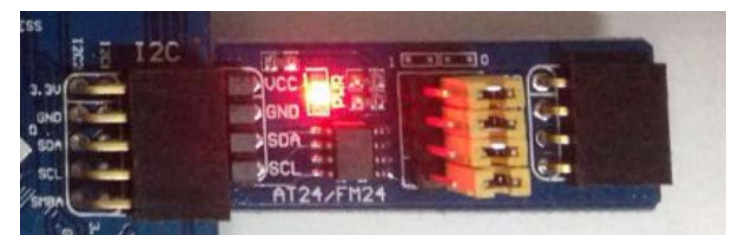

- $\triangleright$  Connect the board to 5V power via 5VDC interface
- $\triangleright$  Connect the ULINK2 board to the board via SWD interface
- $\triangleright$  Connect a serial port converter to the onboard USART1 interface
- Connect the AT24/FM24 Board to the board via I2CX interface( connect to I2C1 or I2C2 depends on the program)

### Operation and result

 $\triangleright$  The below information will be printed on the serial debugging assistant:

EEPROM 24CO2 Write Test EEPROM 24CO2 Write Test OK EEPROM 24CO2 Read Test EEPROM 24CO2 Read Test OK

### <span id="page-9-1"></span>**2.9. LCD**

- Overview LCD demo
- Hardware connection

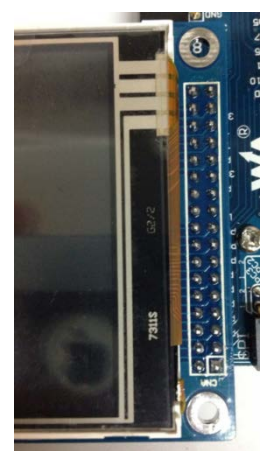

- $\triangleright$  Connect the board to 5V power via 5VDC interface
- $\triangleright$  Connect the ULINK2 board to the board via SWD interface
- Connect the 3.2inch 320x240 Touch LCD (A) to the board

- Operation and result
	- $\triangleright$  Display image on the LCD:

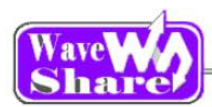

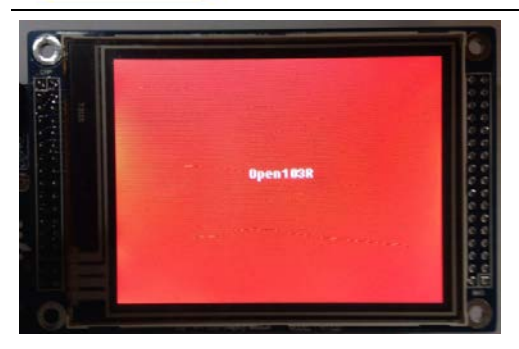

# <span id="page-10-0"></span>**2.10. NRF24L01**

**Overview** NRF24L01 demo

Hardware connection

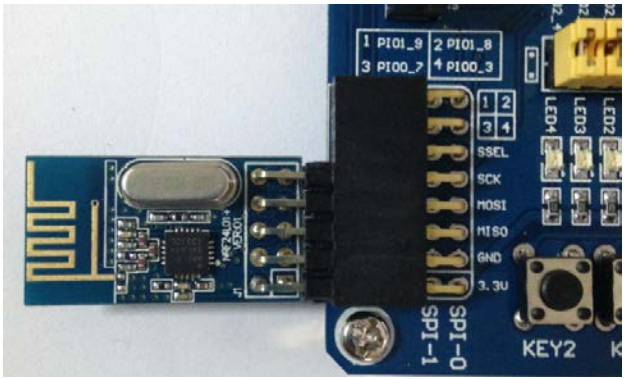

- Connect the board to 5V power via 5VDC interface
- $\triangleright$  Connect the ULINK2 board to the board via SWD interface
- $\triangleright$  Connect a serial port converter to the onboard USART1 interface
- $\triangleright$  Connect the NRF24L01 Board to the board via SPI interface

### Software configuration

Two NRF24L01 are needed for this demo, the software configuring as below: When configuring as mode of transmitting, enabled: #define T\_O\_R 1, comment out: //#define T\_O\_R 0; When configuring as mode of receiving, enable: #define T\_O\_R 0, comment out: //#define T\_O\_R 0

<span id="page-10-1"></span> Operation and result Message will be printed on the serial debugging assistant.

### **2.11. One-Wire**

- Overview One-Wire demo
- Hardware connection

Connect the board to 5V power via 5VDC interface Connect the ULINK2 board to the board via SWD interface Connect a serial port converter to the onboard USART1 interface Connect the DS18B20 to the onboard One-wire socket.

Operation and result

The below information will be printed on the serial debugging assistant:

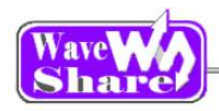

and a construction of the construction of the construction of the construction of the construction of the construction of the construction of the construction of the construction of the construction of the construction of 

# <span id="page-11-0"></span>**2.12. PS2**

- Overview PS2 keyboard demo
- Hardware connection

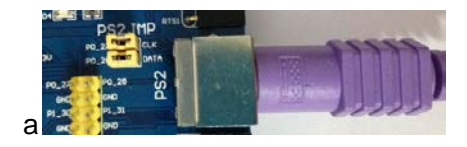

- Connect the board to 5V power via 5VDC interface
- $\triangleright$  Connect the ULINK2 board to the board via SWD interface
- $\triangleright$  Connect a serial port converter to the onboard USART1 interface
- $\triangleright$  Connect the PS2 keyboard to the board via PS2 interface
- $\triangleright$  Short the PS2 JMP.

#### Operation and result

The below key value will be printed on the serial debugging assistant while connect the PS2 keyboard:

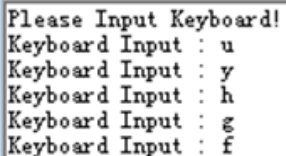

### <span id="page-11-1"></span>**2.13. RTC**

- **Overview** RTC demo
- Hardware connection
	- Connect the board to 5V power via 5VDC interface Connect a serial port converter to the onboard USART2 interface Connect the ULINK2 board to the board via SWD interface
- Operation and result

The below information will be printed on the serial debugging assistant:

\*\*\*\*\*\*\*\*\*\*\*\*\*\*\*\*\*\*\*\*\*\*\*\*\*\*\*\*\*\*\*\*\*\*\*\*<br>No need to configure RTC..<br>Time: 2012-1-1 00:00:08<br>Time: 2012-1-1 00:00:09<br>Time: 2012-1-1 00:00:10<br>Time: 2012-1-1 00:00:11

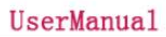

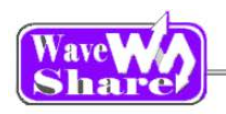

### <span id="page-12-0"></span>**2.14. SD\_FatFS**

- **Overview** SD\_FatFS demo
- Hardware connection

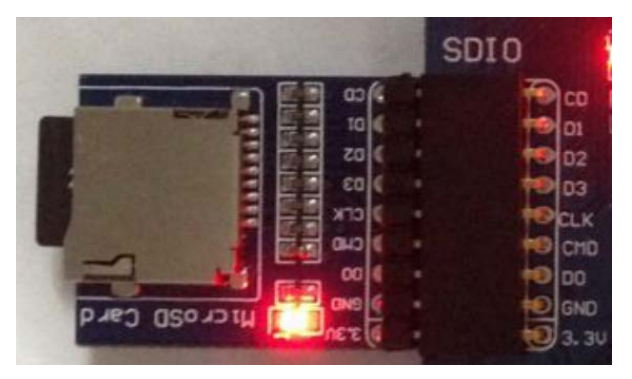

- Connect the board to 5V power via 5VDC interface
- > Connect the ULINK2 board to the board via SWD interface
- $\triangleright$  Connect a serial port converter to the onboard USART1 interface
- ▶ Connect the Micro SD Storage Board (with SD card) to the board via SPI1 interface

### Operation and result

Message will be printed on the serial debugging assistant.

### <span id="page-12-1"></span>**2.15. SDIO**

- **Overview** SDIO demo
- Hardware connection

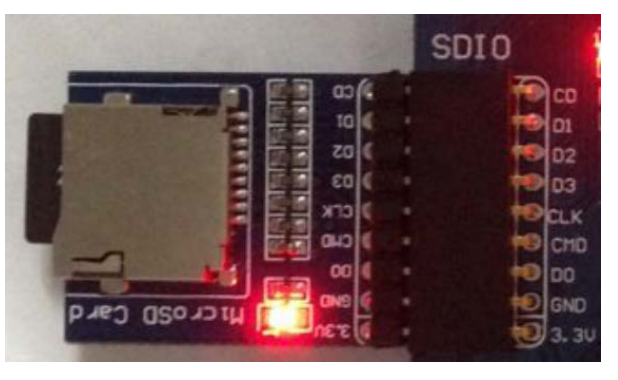

- Connect the board to 5V power via 5VDC interface
- > Connect the ULINK2 board to the board via SWD interface
- $\triangleright$  Connect a serial port converter to the onboard USART1 interface
- ▶ Connect the Micro SD Storage Board (with SD card) to the board via SPI1 interface

#### Operation and result

The below information will be printed on the serial debugging assistant:

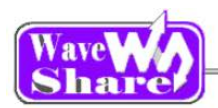

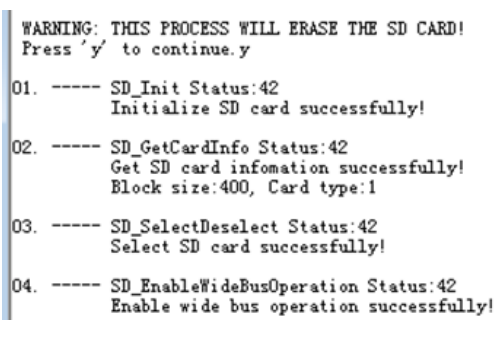

# <span id="page-13-0"></span>**2.16. SPI**

- **Overview** SPI demo
- Hardware connection

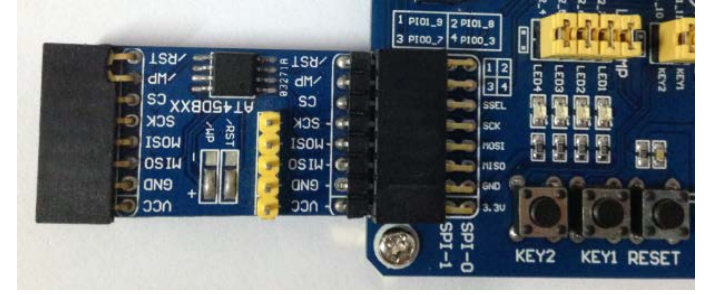

- Connect the board to 5V power via 5VDC interface
- $\triangleright$  Connect the ULINK2 board to the board via SWD interface
- Connect the AT45DBXX DataFlash Board to the board via SPI2 interface
- Connect a serial port converter to the onboard USART2 interface

Software connection

Serial assistant configuration:

Launch the serial debugging assistant SSCOM32, choose related COM port, set baud rate as 115200, click to open it.

Operation and result

The below information will be printed on the serial debugging assistant:

mar e

```
SPI is ready!
AT45DBXX had been Init!<br>AT45DBXX ID is Ox1f Ox24 OxO OxO
```
# <span id="page-13-1"></span>**2.17. TouchPanel**

- **Overview** LCD demo
- Hardware connection

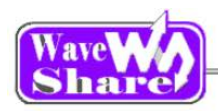

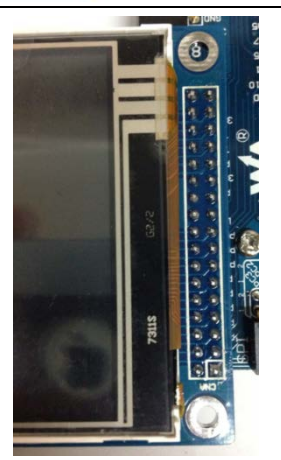

- $\triangleright$  Connect the board to 5V power via 5VDC interface
- $\triangleright$  Connect the ULINK2 board to the board via SWD interface
- Connect the 3.2inch 320x240 Touch LCD (A) to the board

 Operation and result Calibrate the LCD first, then touch it, draw any line on it.

### <span id="page-14-0"></span>**2.18. uCOSII2.91+UCGUI3.90A**

- Overview UcosII+GUI demo
- Hardware connection

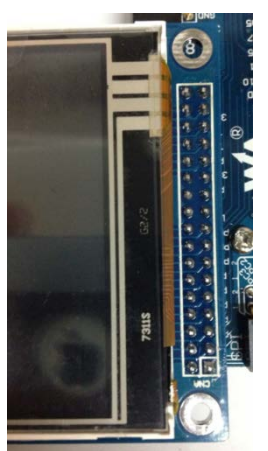

- Operation and result
	- $\triangleright$  Display image on the LCD

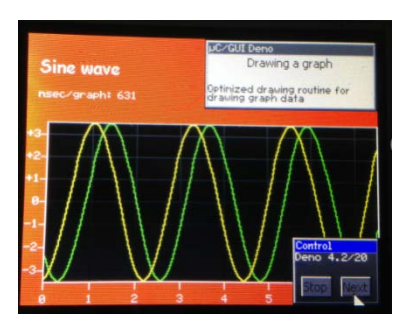

- $\triangleright$  Connect the board to 5V power via 5VDC interface
- $\triangleright$  Connect the ULINK2 board to the board via SWD interface
- Connect the 3.2inch 320x240 Touch LCD (A) to the board

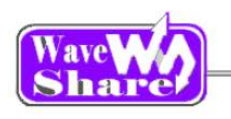

# <span id="page-15-0"></span>**2.19. USART**

- **←** Overview USART demo
- ◆ Hardware connection Connect the board to 5V power via 5VDC interface Connect the ULINK2 board to the board via SWD interface
- ◆ Operation and result

The below information will be printed on the serial debugging assistant:

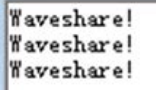

# <span id="page-15-1"></span>**2.20. USB-JoyStick Mouse**

- Overview USB mouse demo
- Hardware connection
	- Connect the board to 5V power via 5VDC interface
	- Connect the board to 5V power via 5VDC interface
	- Connect the board to 5V power via 5VDC interface
- Software connection
- Operation and result

An USB device will appear on the PC device manager: Control the computer cursor by joystick

### <span id="page-15-2"></span>**2.21. VS1003B**

- **Overview** MP3 record/play demo
- Hardware connection

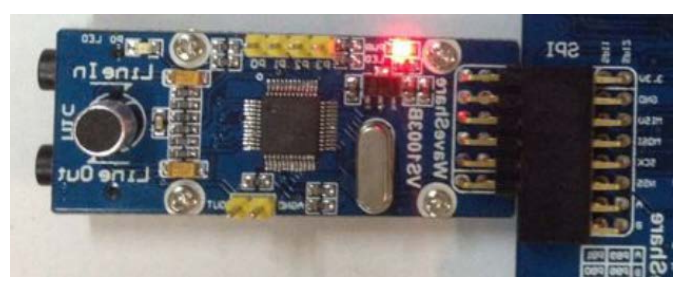

- $\triangleright$  Connect the board to 5V power via 5VDC interface
- $\triangleright$  Connect the ULINK2 board to the board via SWD interface
- Connect the "VS1003B MP3 Board" to the onboard SPI1 interface

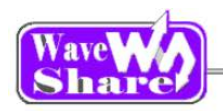

### Operation and result

- ·VS1003 (GPIO): P0 LED keep blinking
- ·VS1003 (line in): can hear music from the PC
- ·VS1003 (line out): can hear music from the MCU FLASH
- ·VS1003 (record): can hear sound from the microphone

# <span id="page-16-0"></span>**3. Revision history**

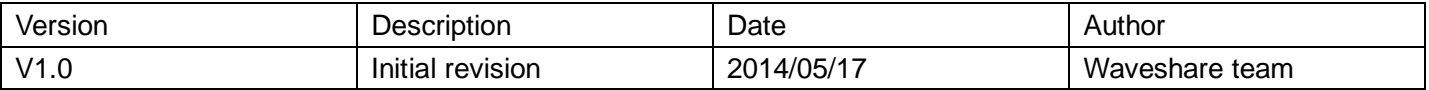